## **OBTAINING YOUR PENNSYLVANIA CHILD ABUSE HISTORY CERTIFICATION (ACT 33)**

You will need the following information to obtain this clearance. You may want to gather it before continuing:

- Addresses where you have previously lived since 1975
- Names of all individuals with whom you have lived to include parents, guardians, siblings, spouses, etc. since 1975
- Any previous names you have used or have been known by
- You will need to provide a credit/debit card information for a \$13.00 application fee

## FOR CLERGY AND PAID STAFF

Go to [www.compass.state.pa.us/cwis/public/home](http://www.compass.state.pa.us/cwis/public/home) and select "Create Individual Account" and then "Next" (If you created an account previously, select "Individual Login")

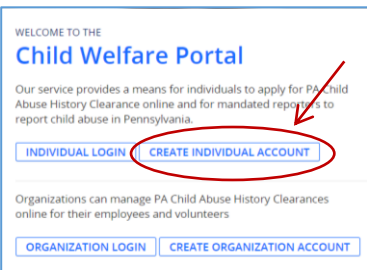

Create an Individual Account. In doing so, you will create your own Keystone ID, a unique ID of 6 to 64 characters. This ID will be what you will use to login to your account in the future.

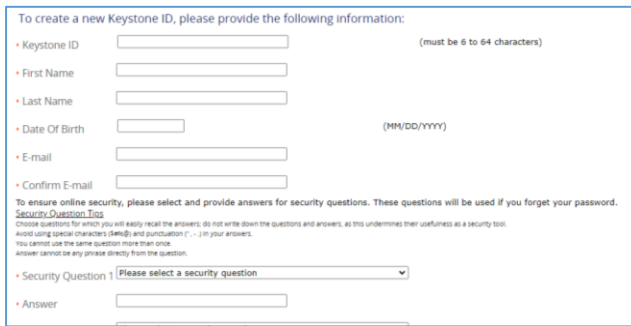

After completing this online form, click "Finish"

You will receive 2 emails from [automatedmailDONOTREPLY@pa.gov](mailto:automatedmailDONOTREPLY@pa.gov) verifying your Keystone ID and with a temporary password.

Return to [www.compass.state.pa.us/cwis/public/home](http://www.compass.state.pa.us/cwis/public/home) and select "Individual Login" and then select "Access My Clearances." At the bottom of the page, click "Continue"

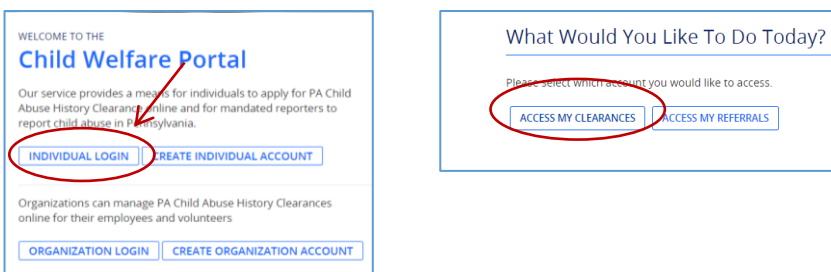

Login using your Keystone ID and temporary password (if you copy/paste the temporary password in the email you received, be sure to copy only the password and not any "blanks" before or after the password) and click "login"

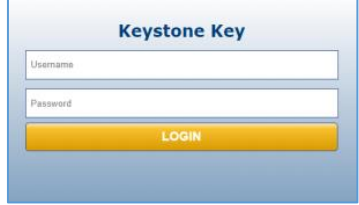

You will now be asked to verify your account. Click the "Start" button under the Email Security Code option.

You will receive an email with a security code

Enter the code and click the "Submit" button

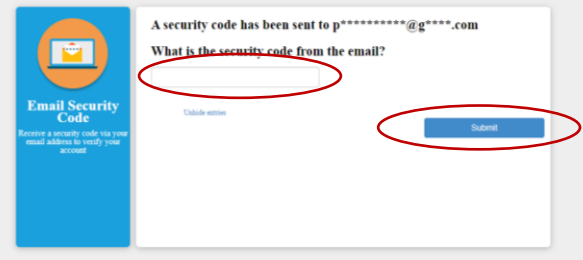

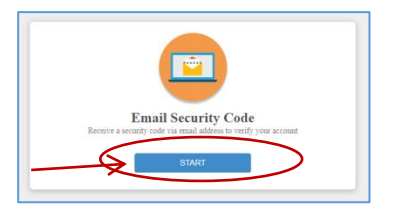

Select which type of device (Private or Public) you are using.

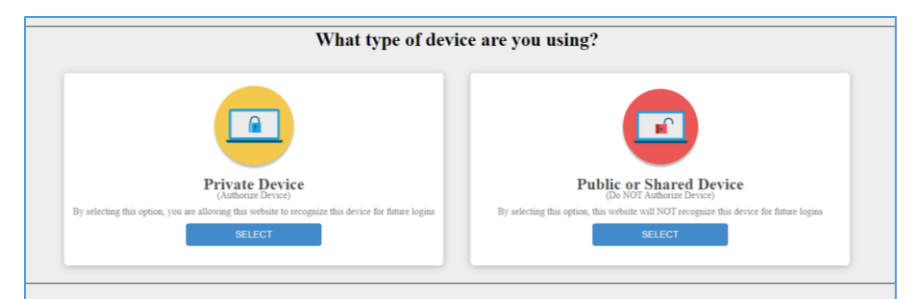

Create your new password using the guidelines on the screen and click the "Submit" button

## Click the "Close Window" button

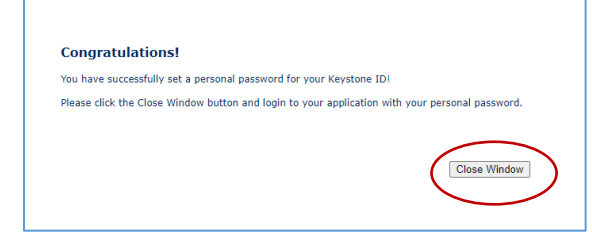

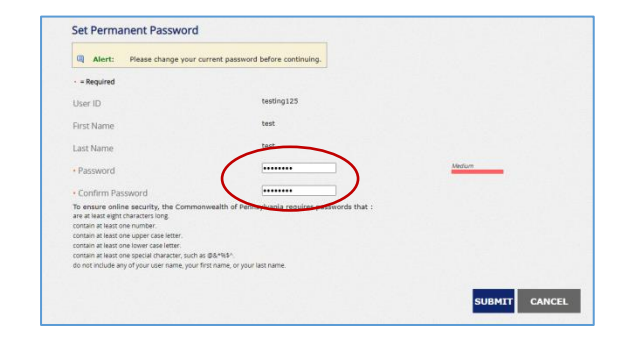

Login using your Keystone ID (username) and your newly created personal password

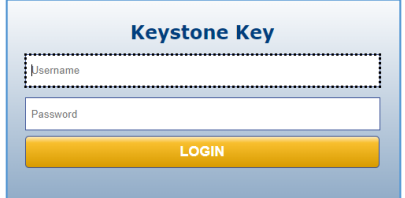

*You are finally ready to apply for your Child Abuse Clearance*. After you have read the terms and conditions, click on the "I have read, , fully understand and agree to the My Child Welfare Account Terms and Conditions" and click "Next"

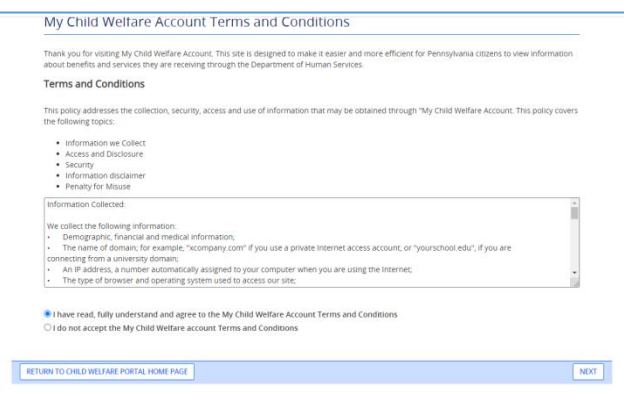

After reading about the DISCLOSURE OF PERSONAL INFORMATION and the WARNING, click the "Continue" button at the bottom right of the window

Click "Create Clearance Application"

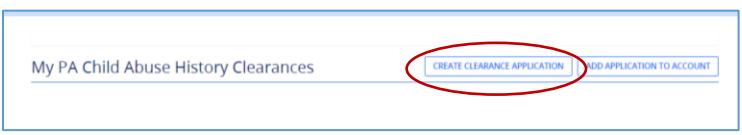

Read the Getting Started page, and if you haven't already done so gather the information you will need:

- Addresses where you have previously lived since 1975
- Names of all individuals with whom you have lived to include parents, guardians, siblings, spouses, etc. since 1975
- Any previous names you have used or have been known by
- You will need credit/debit card information for a \$13.00 application fee

Once you have gathered the information you need, click on "Begin" in the bottom right hand of the screen

Scroll down to the middle of the options and select "Individual 14 years of age or older who is applying for or holding a paid position as an employee with a program…" and click on "Next" in the bottom right of the screen

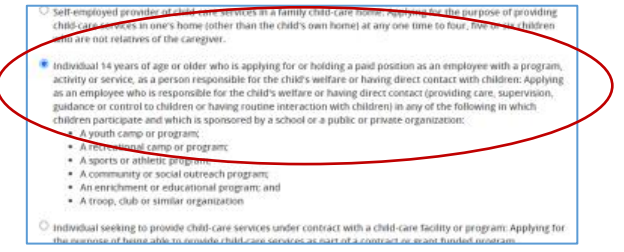

Complete the next set of screens with your personal information, Social Security number, email address, phone number, current address, all previous addresses since 1975, and names of all household members with whom you've shared a residence since 1975, even if they are deceased.

Pay the fee using a credit or debit card to complete your application.

## *You will receive an email in a couple of days letting you know your account has been updated with the results.*

Login to your account using the link in the email

Once again you will select "Individual Login"—"Access My Clearances"—"Continue" before you get to the login screen. Enter your Username and Password and login. Click "To view the result, click here" in the green box

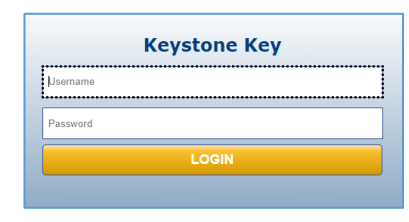

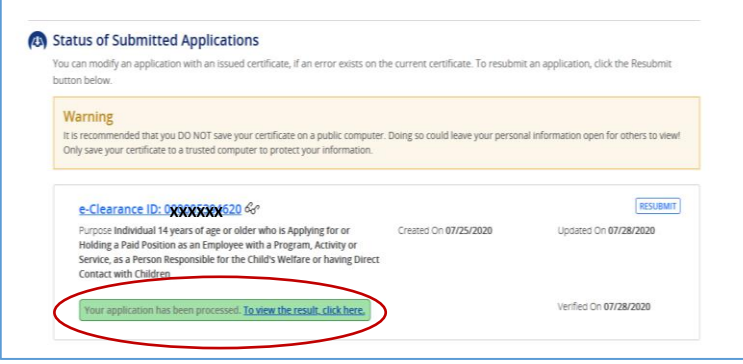

The results will download either to your download folder or on the screen, depending on how your browser is setup. If downloaded, access your download folder and open the .pdf with the clearance. Print the clearance for your files. Your clearance also needs to be given to your church(es) and for clergy, your District Office, either via mail, email or hand carry.